### **Concise Guide to e-Learning Courses for Councillors**

1) The site is accessed from this link[: https://learning.nhs.wales/](https://learning.nhs.wales/)

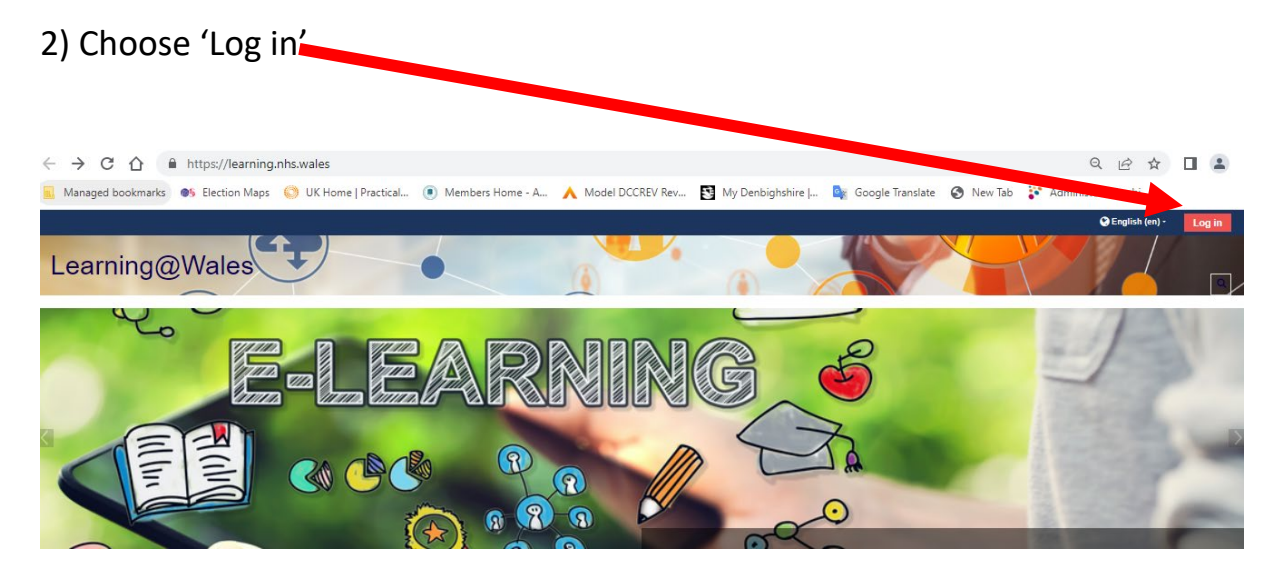

3) Enter your username which will be your normal sign on e.g. [CELETEDED], all lower case. This will be the Your password will be

Click the red login button at the top right of your screen.

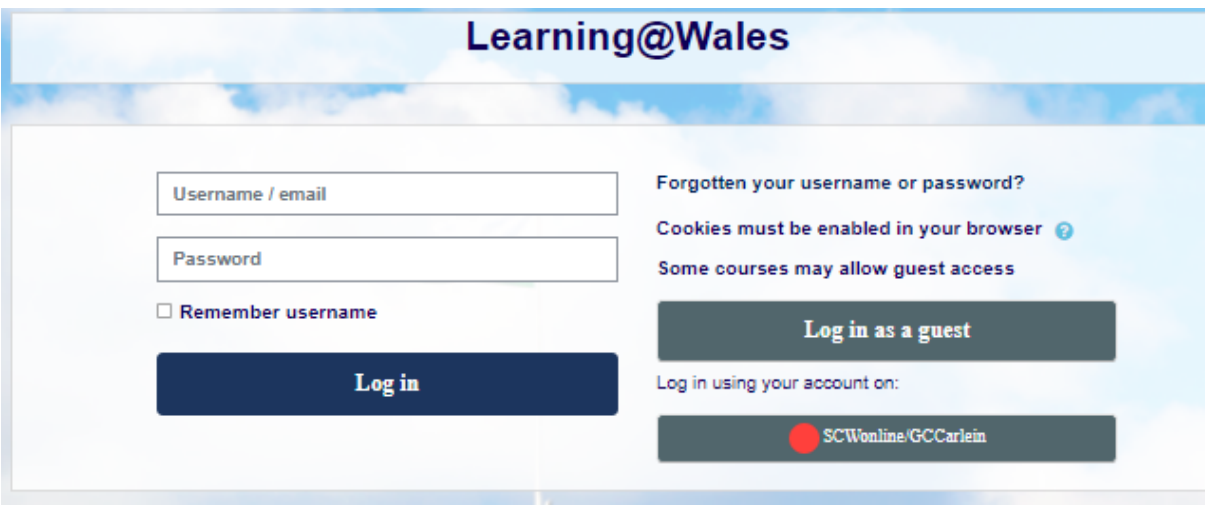

4) From the 'Local Authorities command (see below) choose 'Denbighshire'.

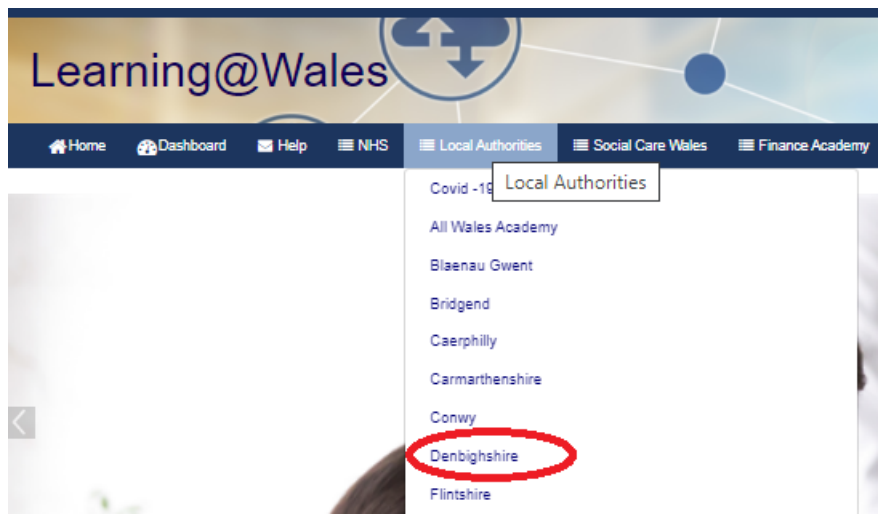

### 5) On the following screen, choose Cymraeg or English for your language choice.

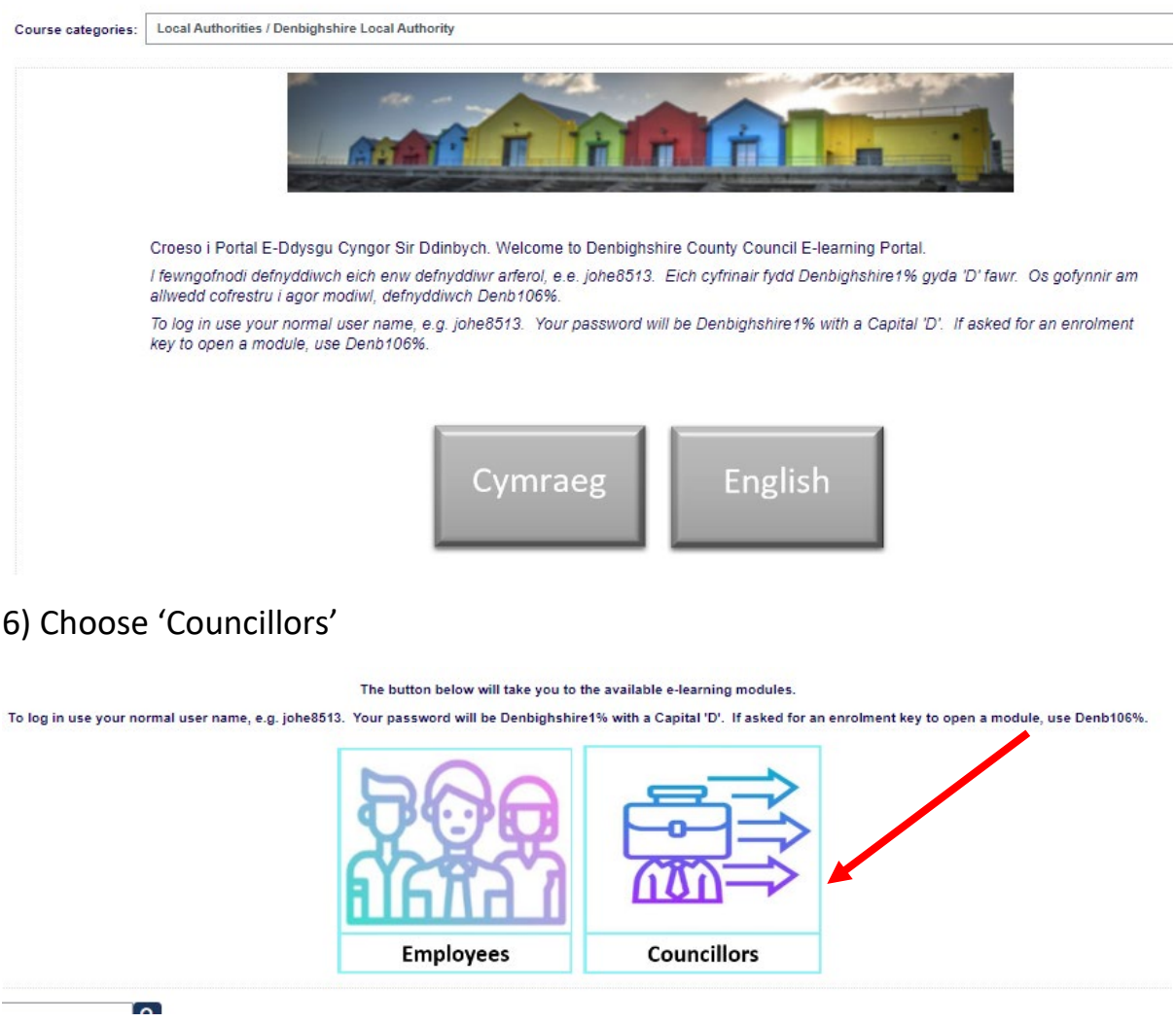

### 7) Choose 'Mandatory Modules'

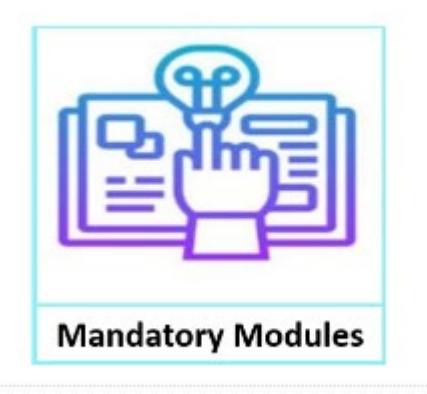

### 8) Choose the course you want from the list below.

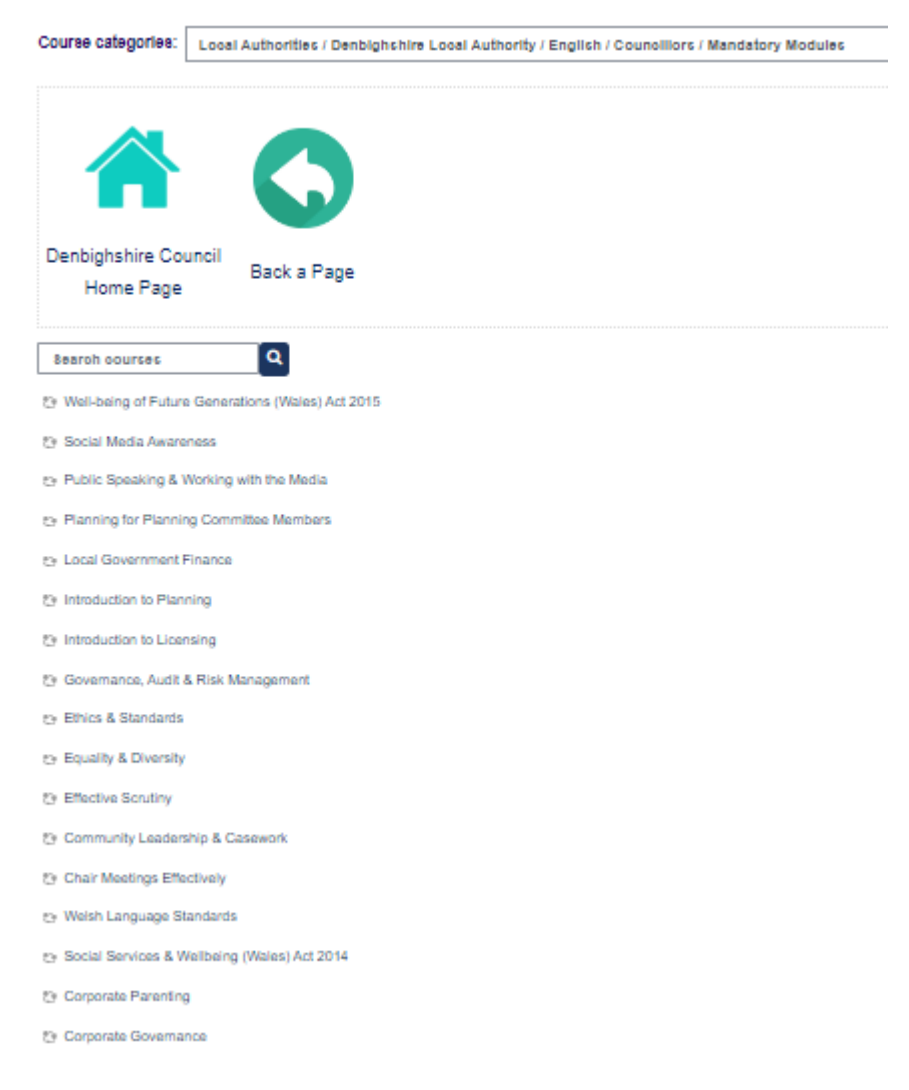

9) Choose the 'Enrol me' box (as arrowed below).

# **Enrolment options** Social Media Awareness - Self enrolment (Student) No enrolment key required. Enrol me

10) Click the green icon next to the course name (as arrowed below).

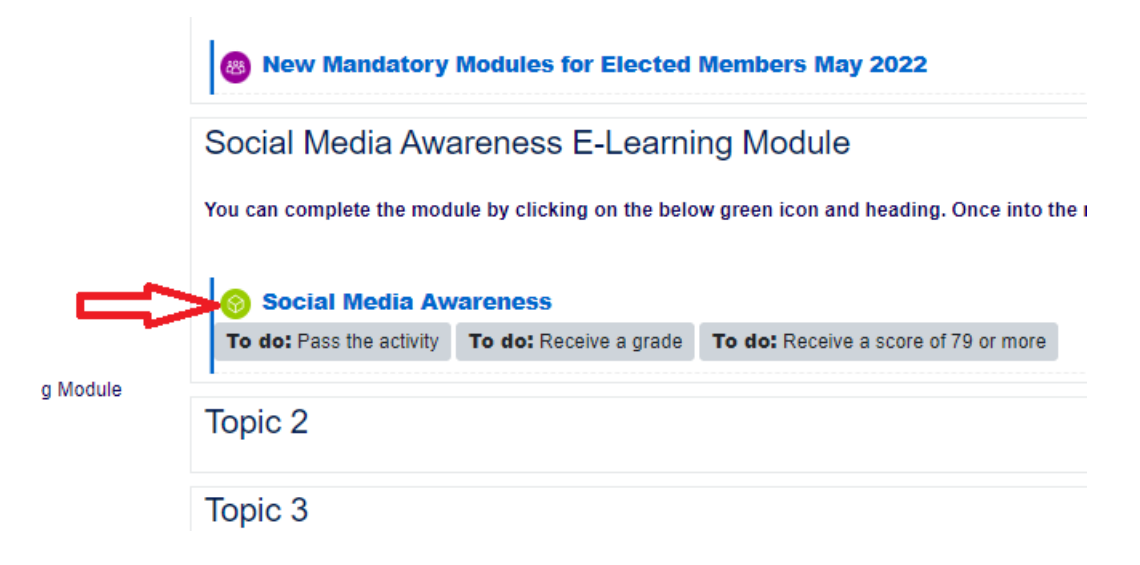

11) Choose 'Enter'.

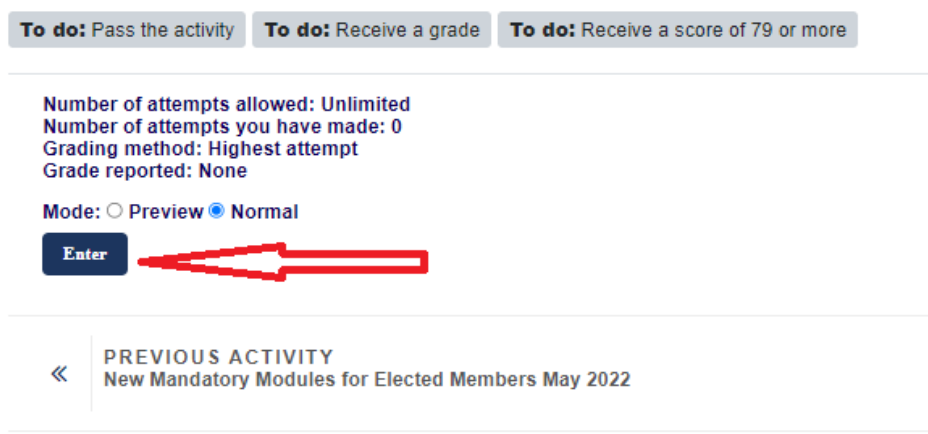

12) Choose 'Start Course'.

## Social Media Awareness

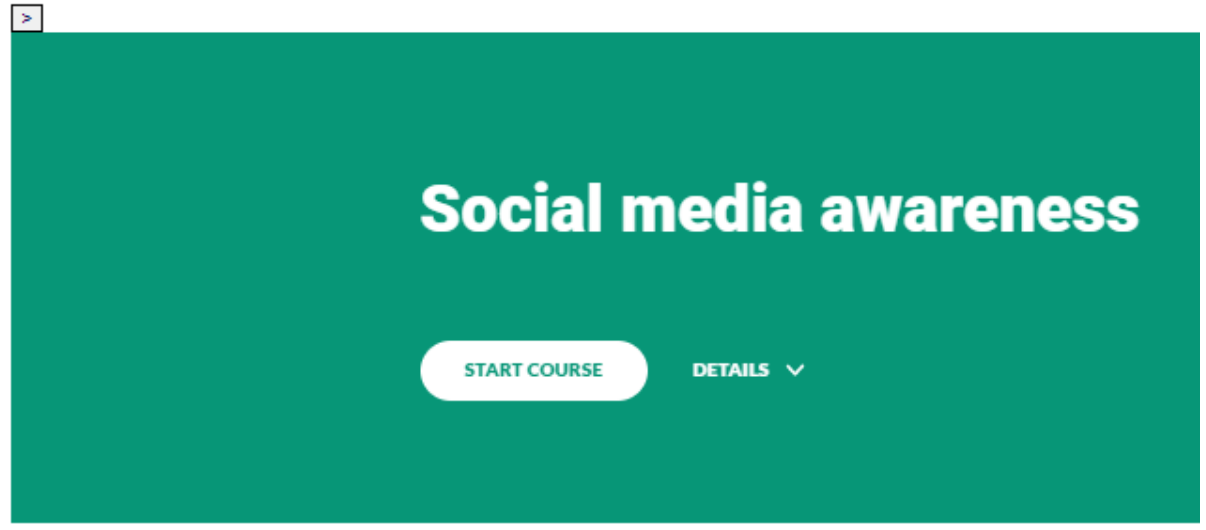

13) The course will now start and you progress through it by scrolling down the screens, answering any quiz questions and pressing 'Continue' or 'Next' etc., where prompted.

14) A certificate can be downloaded on completion of the course.

# **Download your certificate**

Click the link to download your certificate.

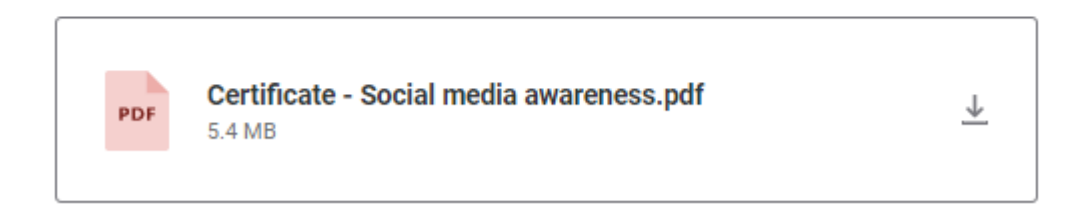

15) After downloading your certificate, you can exit the course by choosing the 'Exit activity' button:

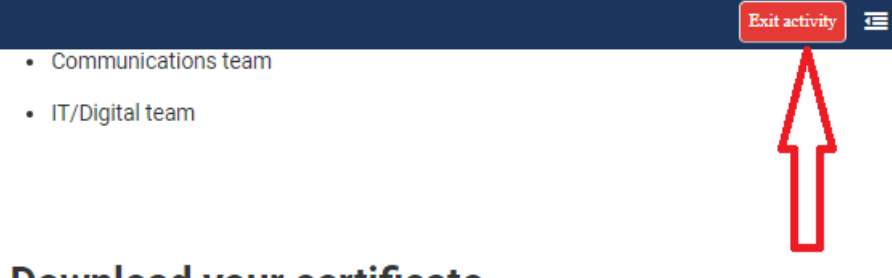

# **Download your certificate**

Click the link to download your certificate.

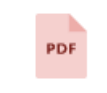

Certificate - Social media awareness.pdf 5.4 MB

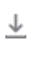